## ■Windows10編

TCP/IP の設定

CATV インターネットは LAN ポートを使用してインターネットへ接続します。 お客様のコンピューターで LAN アダプタが正常に認識されていないとネットワークに接続できません。 LAN アダプタについてはご使用のパソコンの機種によって異なります。 アダプタにつきましてはパソコンを購入された店舗かメーカーへお問い合わせください。 LAN アダプタが正常に動作していることが確認できたら、TCP/IP の設定を行います。

1 デスクトップ画面の左下にあるスタートボタン→「設定」の順に選択します。

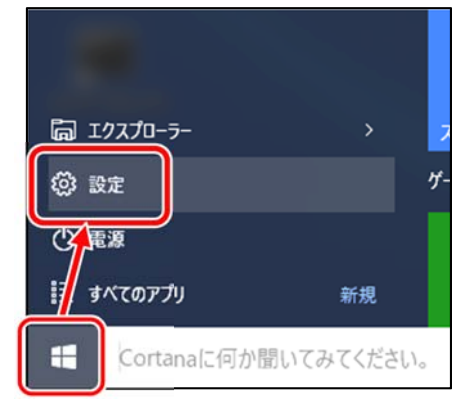

2 「ネットワークとインターネット」を選択します。

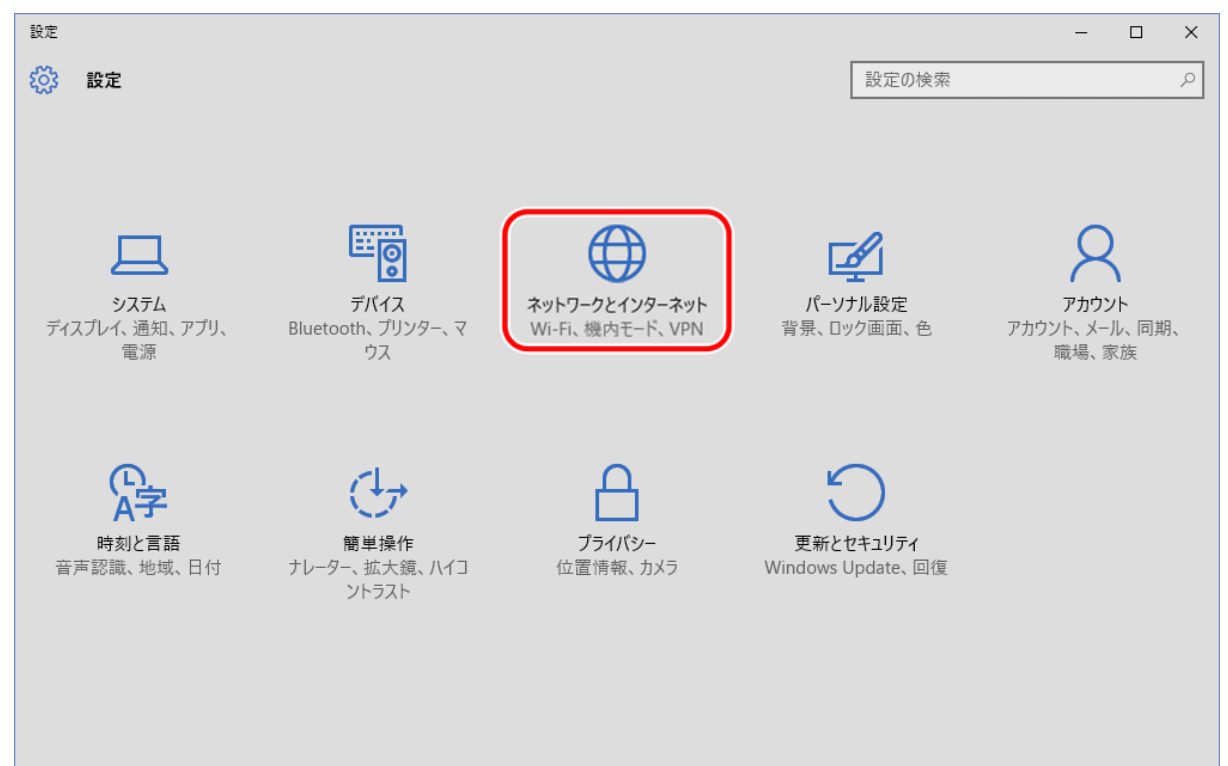

3 「イーサネット」→「アダプターのオプションを変更する」の順に選択します。

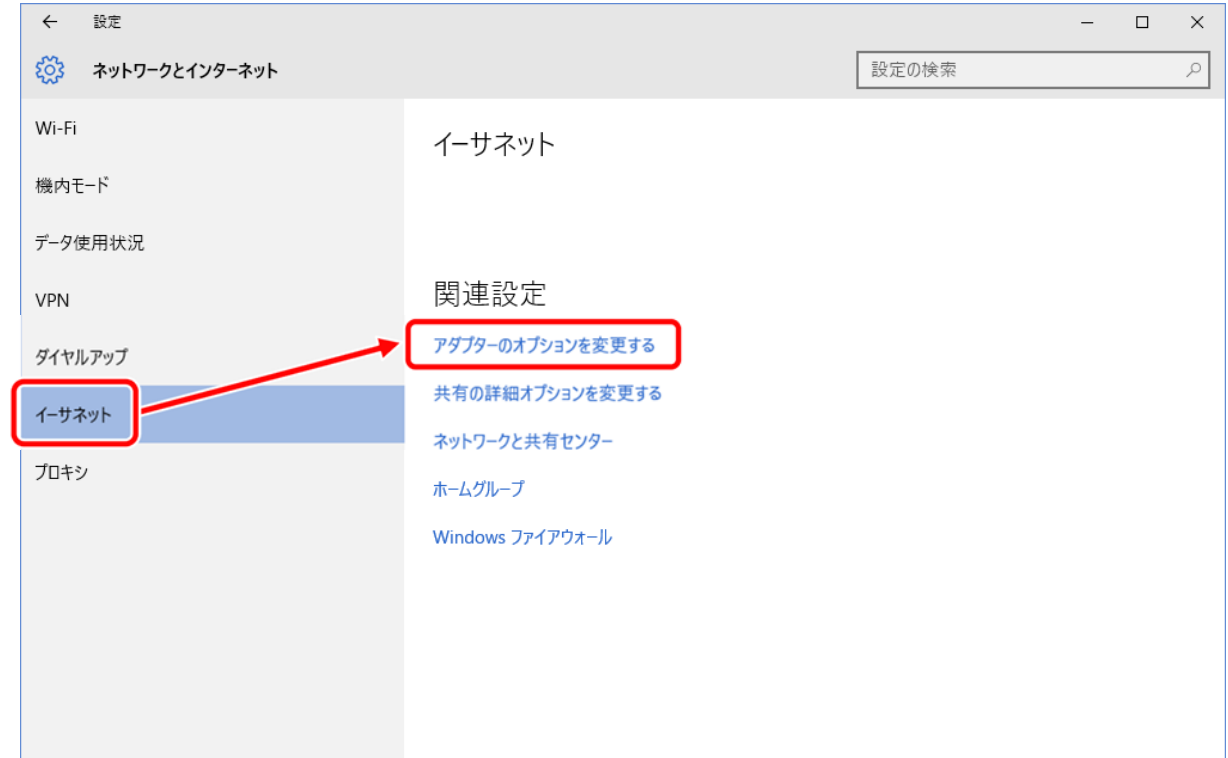

4 「イーサネット」を右クリック→プロパティを選択します。

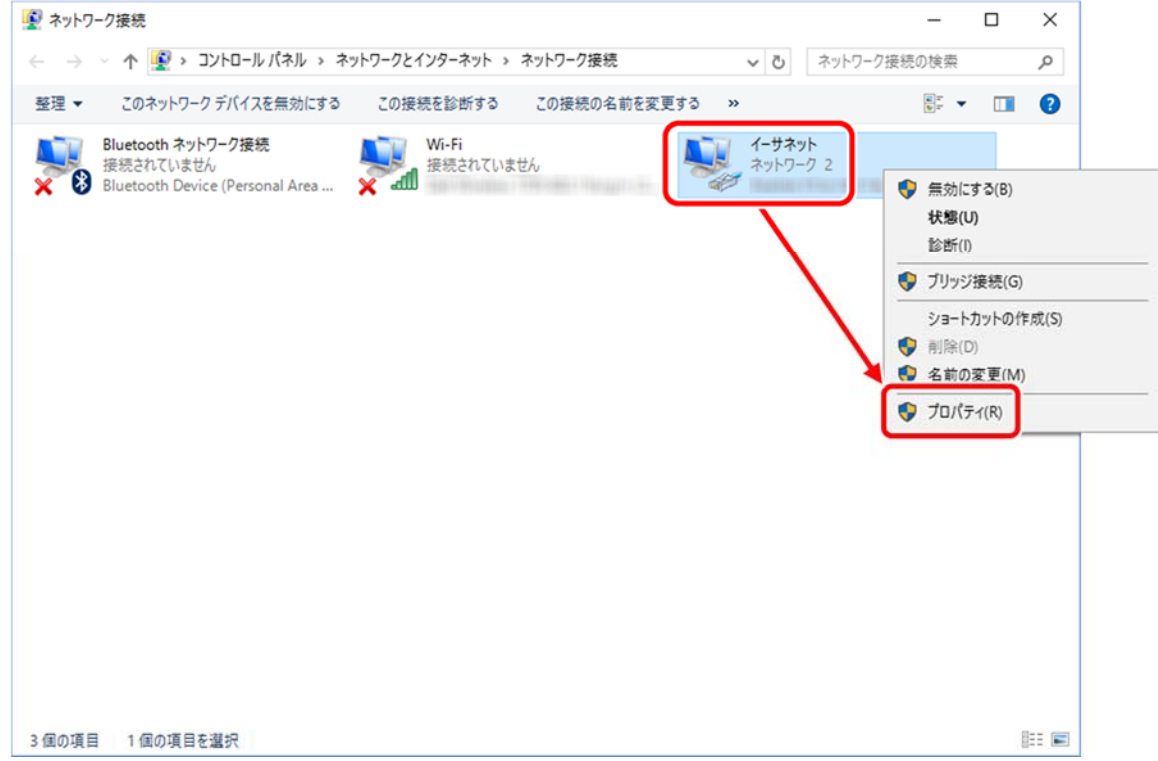

5 「インターネットプロトコル バージョン 4(TCP/IPv4)」→「プロパティ」の順に選択します。

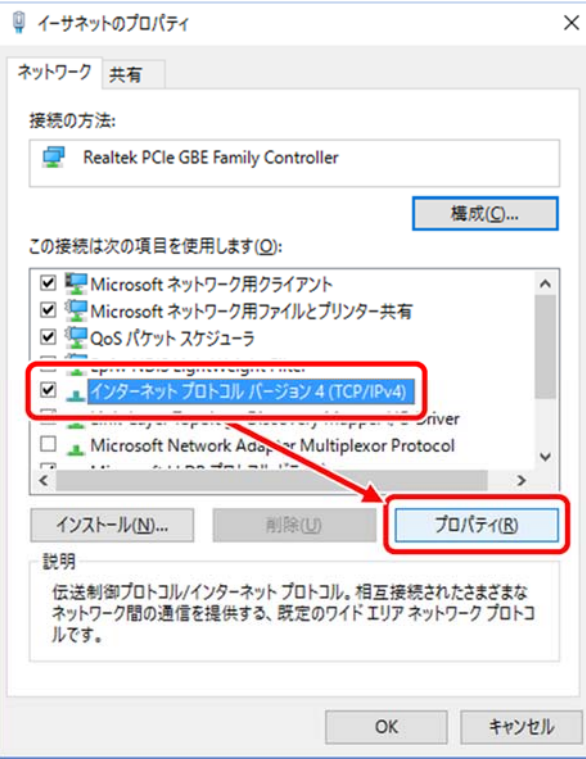

 $6$  「IP アドレスを自動的に取得する( $Q$ )」、「DNS サーバーのアドレスを自動的に取得する(B)」を 選択し OK ボタンをクリックします。

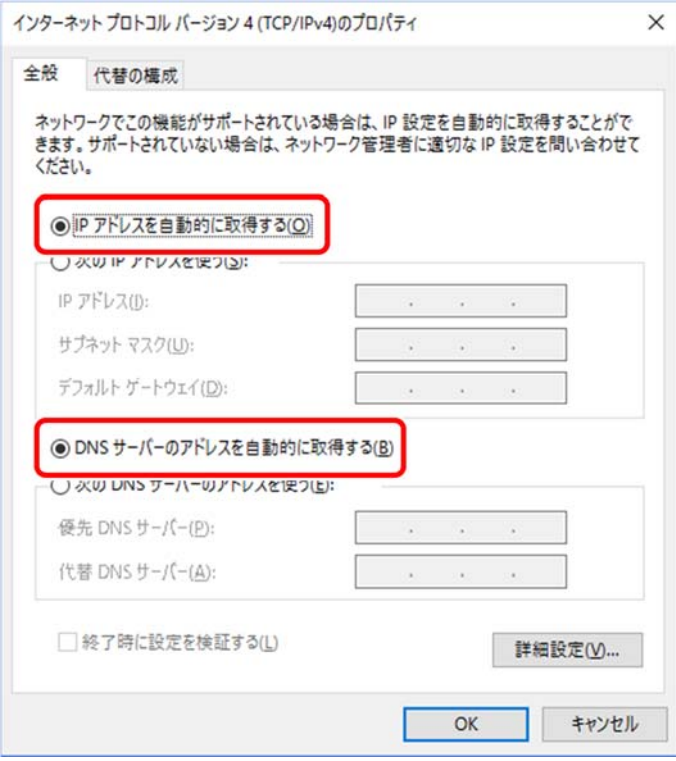

I

## インターネットオプションの設定

- 1 設定画面よりネットワークとインターネットを表示します。(TCP/IP の設定 手順1・2を参照)
- 2 「イーサネット」→「ネットワークと共有センター」の順に選択します。

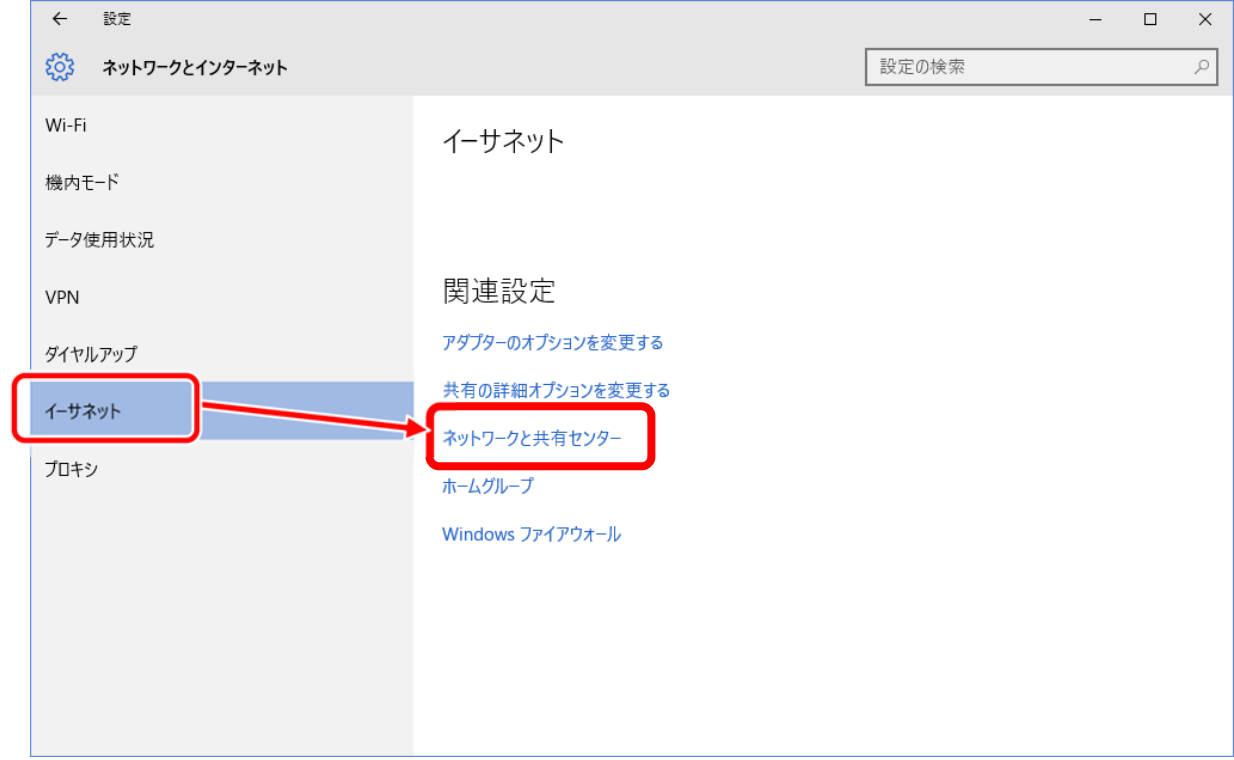

3 画面左下の「インターネットオプション」を選択します。

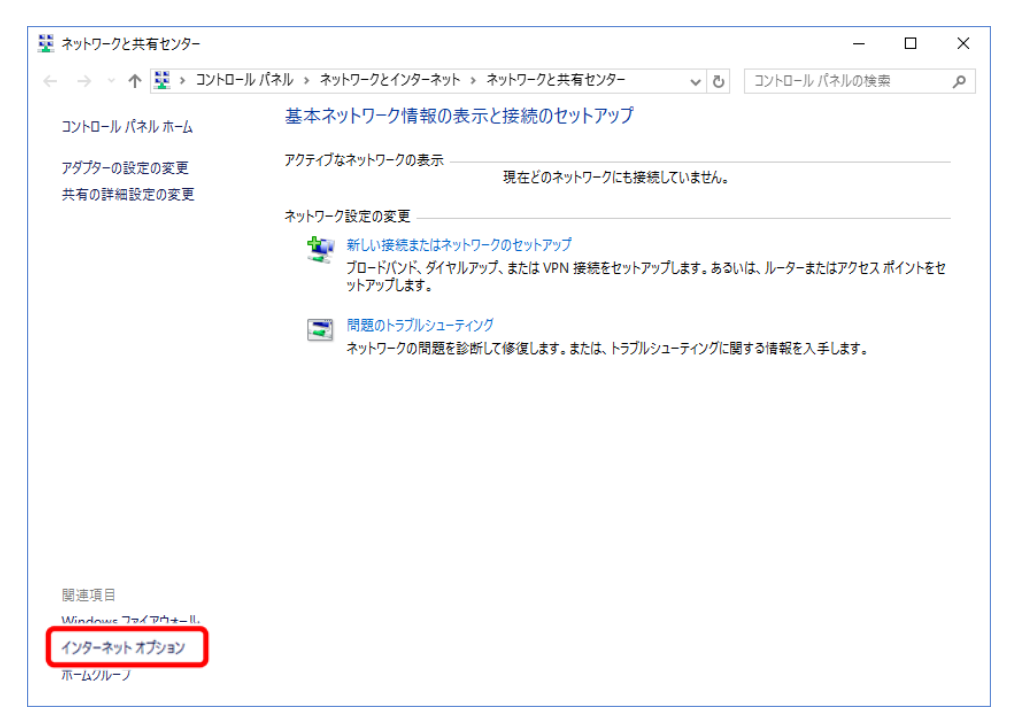

4 「接続」タブを選択し、「ダイヤルアップと仮想プライベートネットワークの設定」の下の欄が空白 であることを確認してください。※空白でない(設定をされている)場合は、欄内の項目をクリック し、右側の削除ボタンで設定を削除してください。「LAN の設定」ボタンをクリックします。

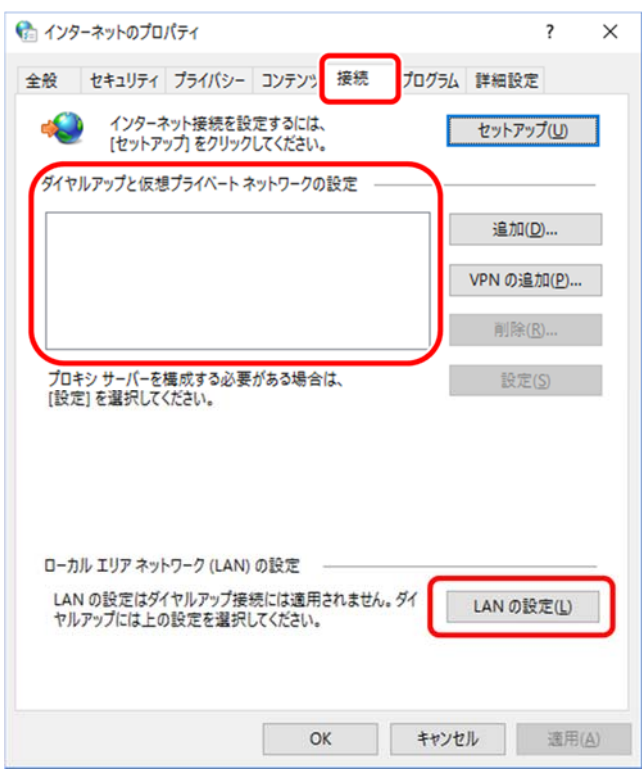

5 全て項目のチェックをはずし、OK ボタンをクリックしてください。

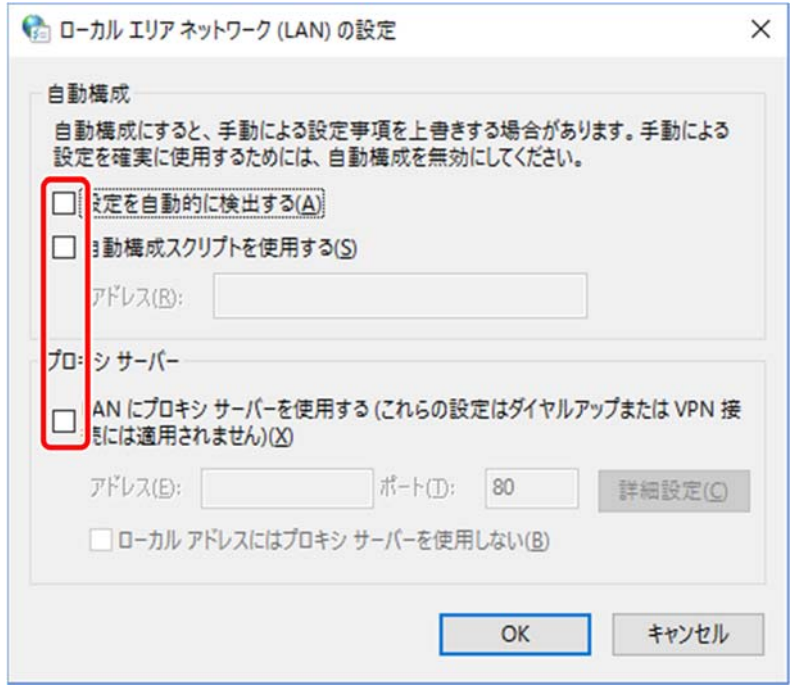